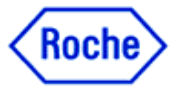

## Importowanie pliku pacjenta przez lekarza do Accu-Chek Smart Pix Software

Lekarz po uzyskaniu pliku .DIA od pacjenta może zaimportować dane do Accu-Chek Smart Pix Software na swoim komputerze. Aby zaimportować plik pacjenta:

**KROK 1:** Zapisz plik uzyskany od pacjenta na swoim komputerze, np. na pulpicie lub w folderze pobrane. **KROK 2:** Wejdź w listę pacjentów, następnie wybierz importuj rekord.

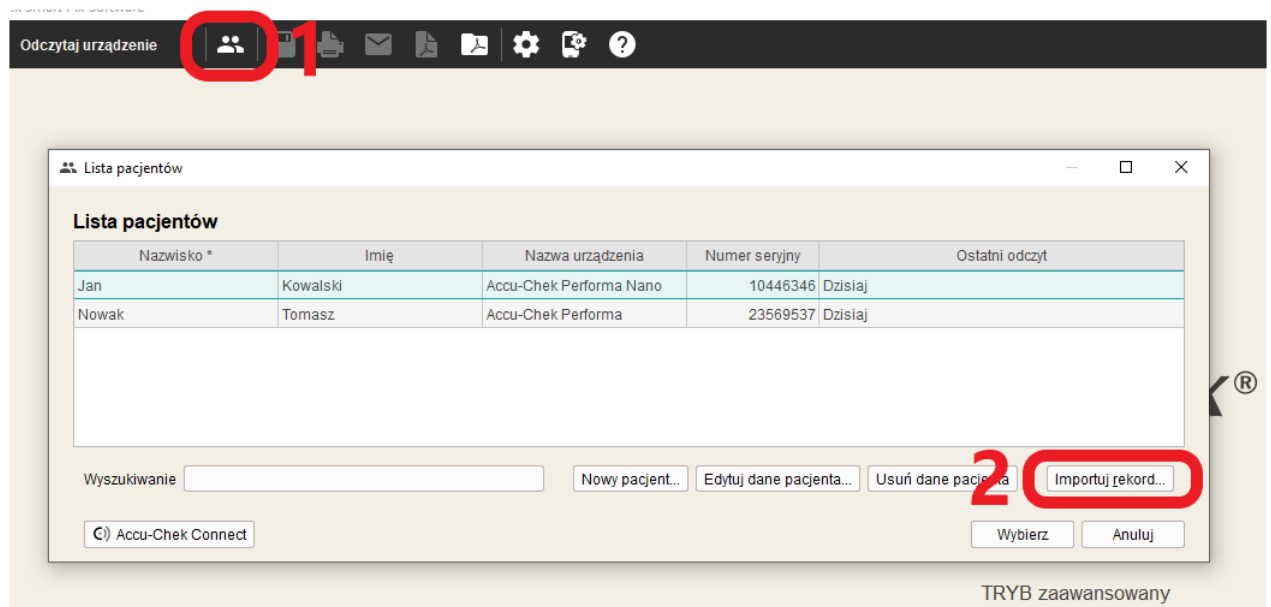

**KROK 3:** Wybierz plik pacjenta o rozszerzeniu **.DIA**, który chcesz zaimportować. Zatwierdź przyciskiem otwórz.

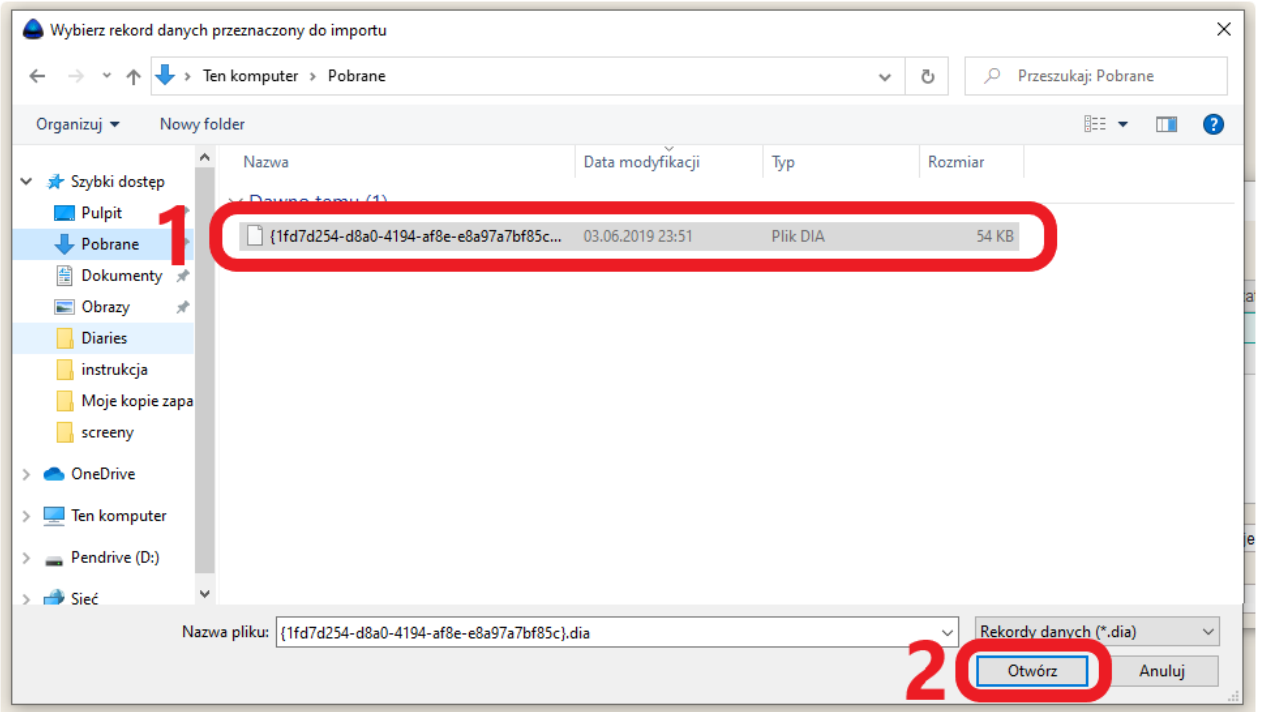

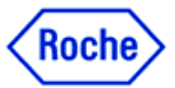

**KROK 4:** Wybierz, czy chcesz przypisać rekord do istniejącego pacjenta w bazie danych, utworzyć nowego pacjenta bądź jednorazowo wyświetlić dane z pliku:

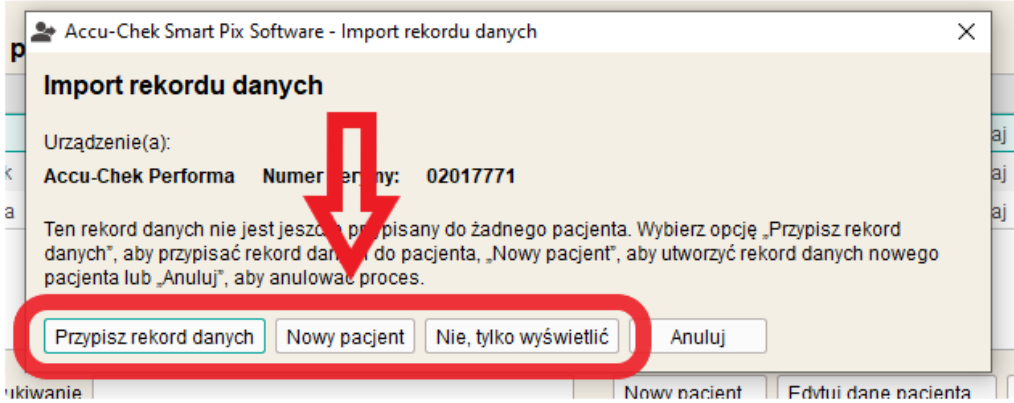

- Opcję **Przypisz rekord danych** wybieramy, gdy nasz pacjent istnieje już w bazie danych, a my chcemy przypisać do niego kolejne urządzenie.
- Przy wyborze opcji **Nowy Pacjent** utworzymy rekord pacjenta w bazie danych. Dane pacjenta (Imię, Nazwisko) będą już uzupełnione na podstawie danych z pliku.
- Opcja **Nie, tylko wyświetl dane** jednorazowo pokazuje dane pacjenta nie zapisując żadnych rekordów w bazie danych.